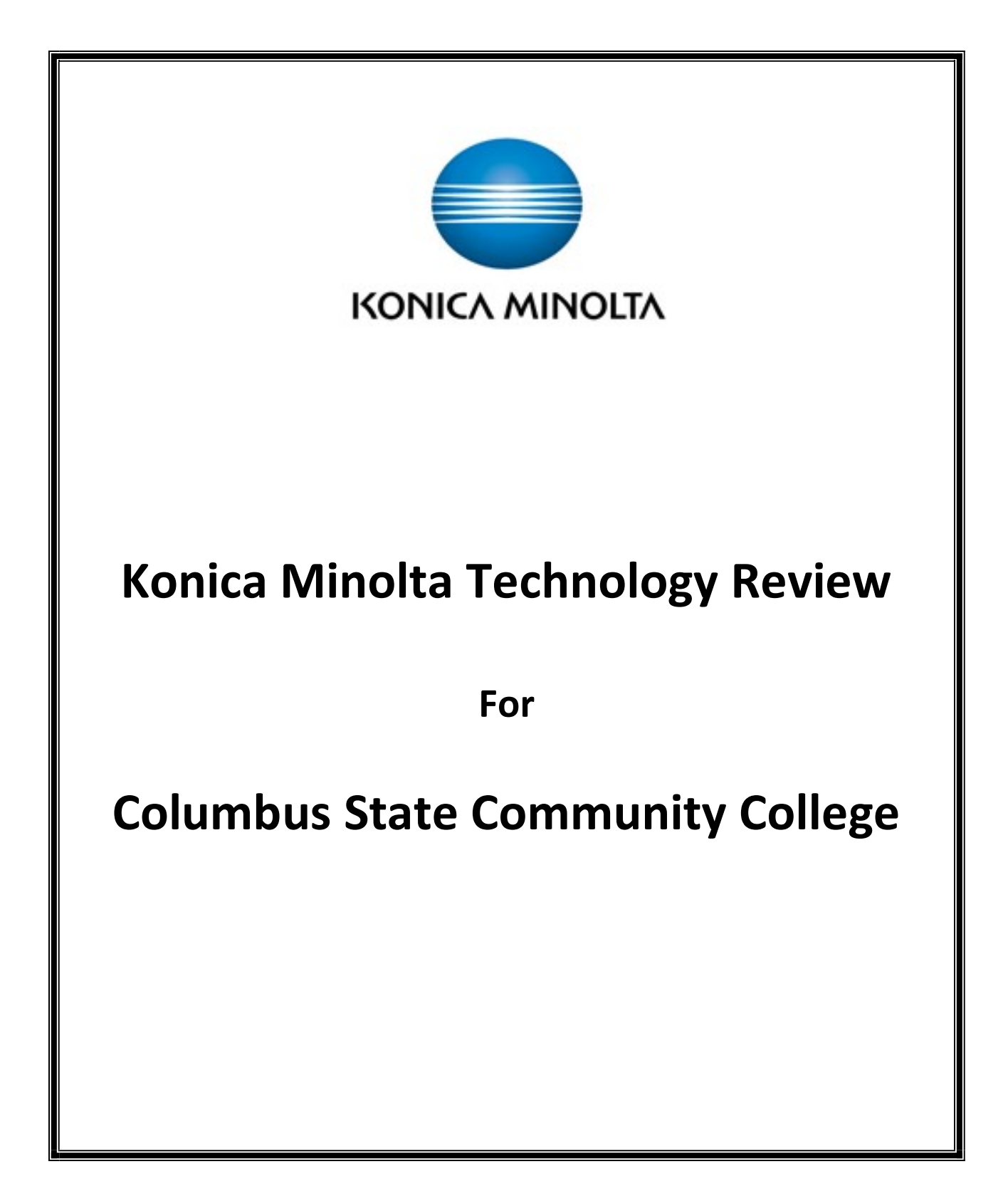

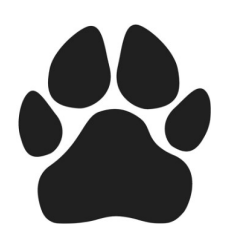

#### **COLUMBUS STATE** COMMUNITY COLLEGE

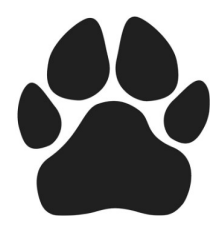

#### TABLE CONTENTS

# TOPIC PAGE AND INTERNATIONAL CONTINUES. THE CONTINUES OF THE CONTINUES OF THE CONTINUES OF THE CONTINUES OF TH Download Follow Me Print Driver…………………………….……... 3 Registering Your ID/Badge For the First Time……………………... 6 Staff & Student Log On Process……………………………………… 8 Print Job Release Process……………………………………………. 9 Scanning Using PaperCut…………………………………………….. 11 PaperCut Scanning Options Description…………………………… 13 Scanning From Konica Minolta to OnBase……………..………..…. 15 Konica Minolta Scanning Options Descriptions…………….………. 16 Konica Minolta Scanning To Email…………………………………... 18 Faxing Process……………………………………………………….... 20 Copying Process…………………………………………………….… 22 General Usage Tips…………………………………………………... 24 How to Access Color Printing ……...……………………………..…. 25 Manual Log In Process---No Badge / ID Card………………........... 26 Interactive Support Tools……………………………………………... 27 Additional Printer Options…………………………………………..… 28 Regional Learning Centers Supply Ordering Process………….….. 31

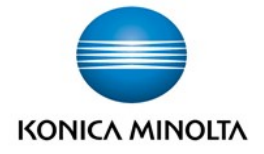

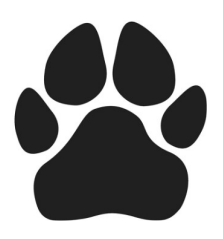

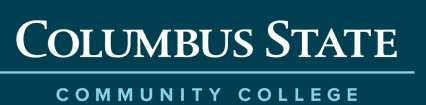

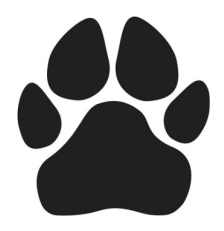

Download FollowMe Print Driver:

#### YOU MUST HAVE THE NEW FOLLOW ME DRIVER LOADED TO ACCESS NEW PRINTER CAPABILITIES SUCH AS COLOR PRINTING AND STAPLING.

#### Method 1:

• Run file explorer (NOT THE BROWSER – this is the file explorer in windows), and type \\emprint\followme in the address bar (where the path is displayed top left of the window). This installs the driver and print queue on Windows 7 or Windows 10.

#### Method 2:

 Go to control panel, add printer, network shared, and type \\emprint\followme in the search box.

#### Method3:

#### If You Have the Printer Installer (PI) App- Process Below

#### Screen shots may look a little different from Windows 7 to Windows 10.

- 1) Click the WINDOWS START MENU
- 2) VIEW ALL PROGRAMs
- 3) Scroll to CSCC APPLICATIONS
- 4) Select INSTALL PRINTER
- 5) You will see the box below.
- 6) Type FOLLOW in the Name Field.
- 7) Then select FIND NOW.

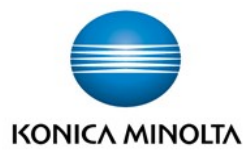

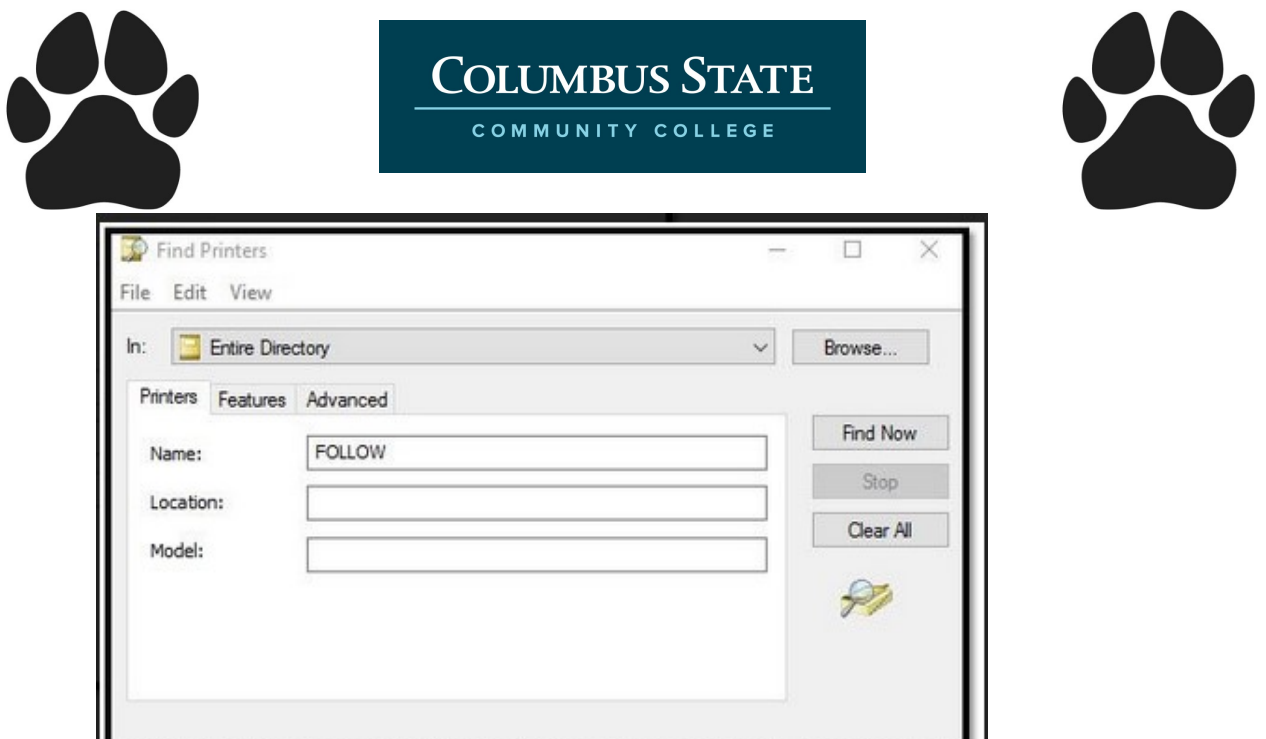

- 8) Select (Double Click) the FollowMe
	- a. Employee FollowMe printing is needed to print to employee MFD's.
	- b. Student FollowMe printing is needed to print to the Student printers (Library, Computer Commons)

.

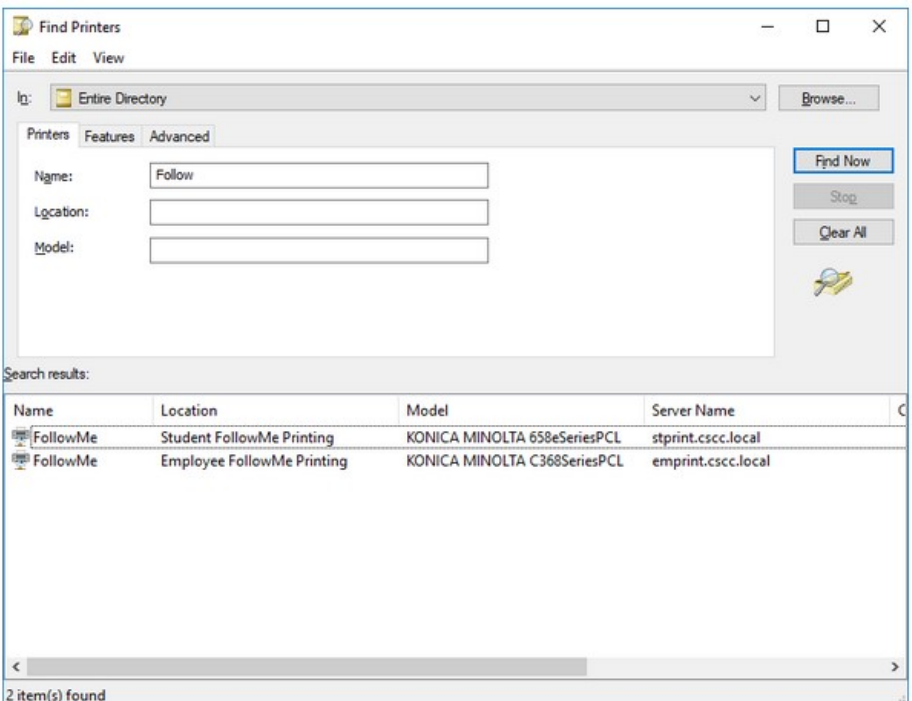

You will get the screen below while driver is being loaded

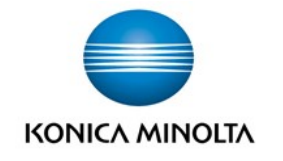

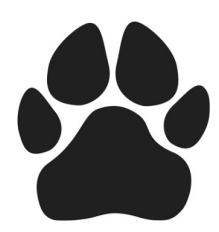

COMMUNITY COLLEGE

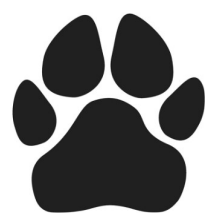

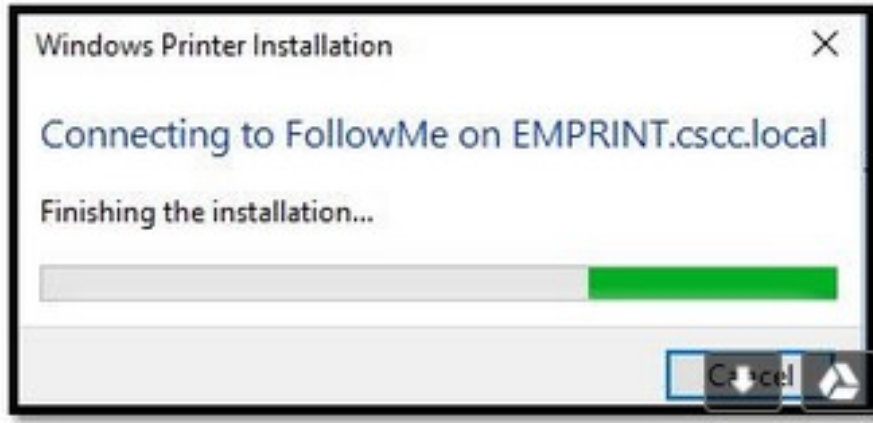

- 9) Go to the WINDOWS START
- 10) Type DEFAULT
- 11) Select DEFAULT PRINTER
- 12) Select FOLLOWME as illustrated below

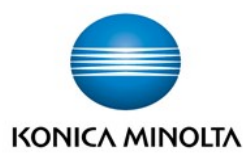

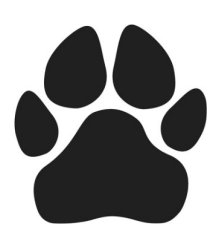

# REGISTERING YOUR BADGE FOR THE FIRST TIME:

#### First Time Log On **Process**

Hold your ID card over the proximity card reader or under bar code card reader.

The first time you swipe your employee badge, you will be prompted to enter your computer login and your password.

\*

#### You will only need to do this the first time your badge is swiped.

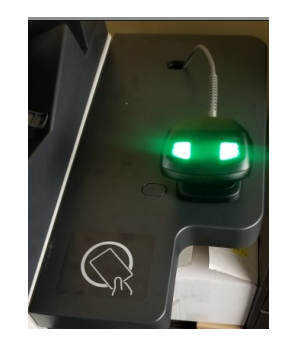

Students scan the barcode on the back of their Cougar ID using the Barcode Reader:

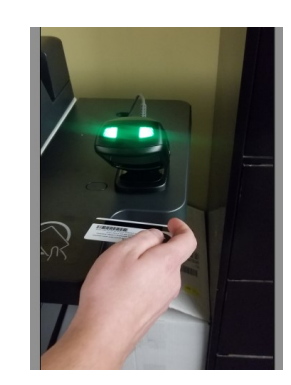

Employees scan the disk on the back of your CSCC ID over the

reader located on the side table of the MFD:

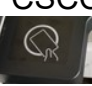

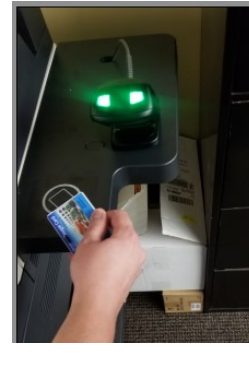

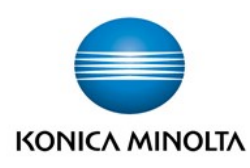

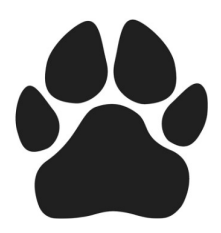

COMMUNITY COLLEGE

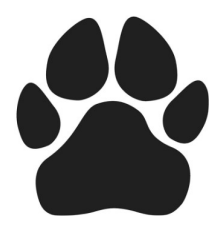

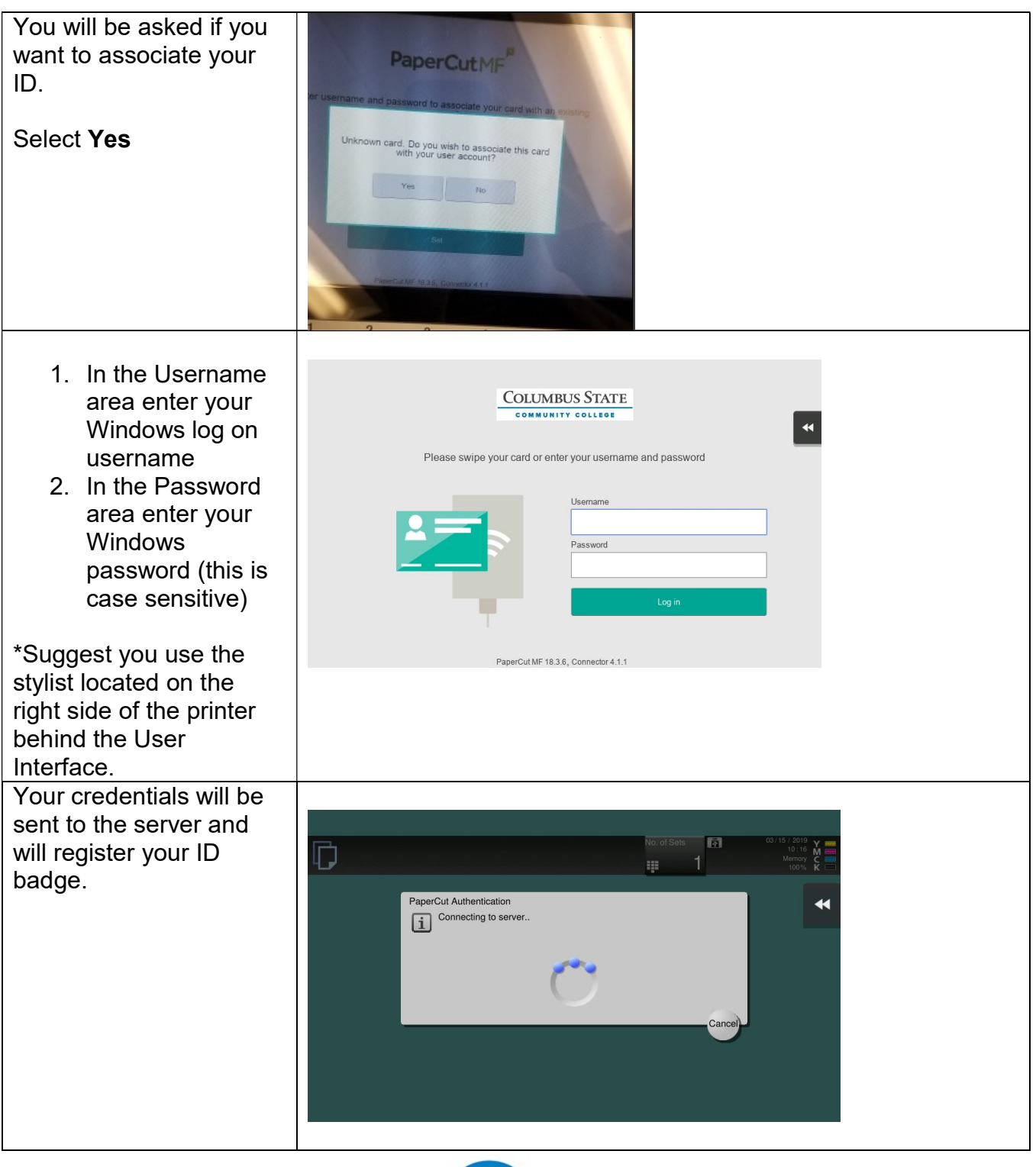

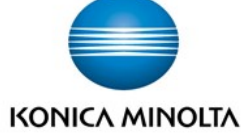

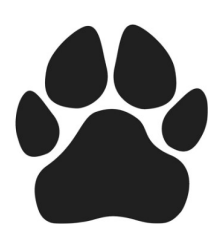

**COLUMBUS STATE** COMMUNITY COLLEGE

## Log On Process After The Initial Registration Of Your Badge

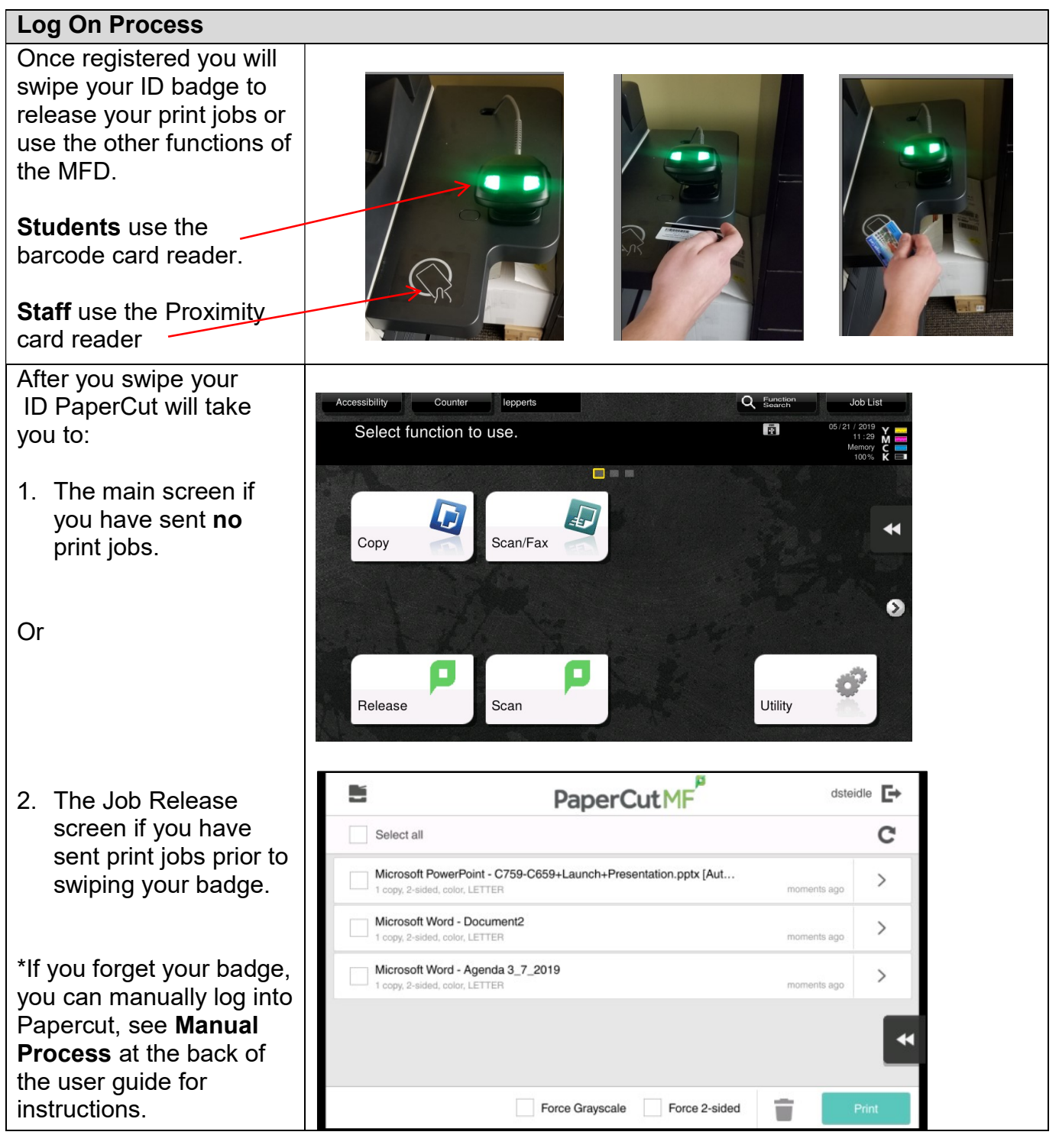

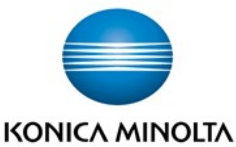

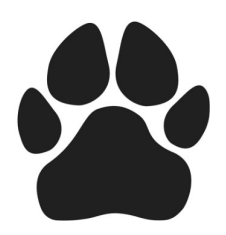

#### **COLUMBUS STATE** COMMUNITY COLLEGE

## Print Job Release Process:

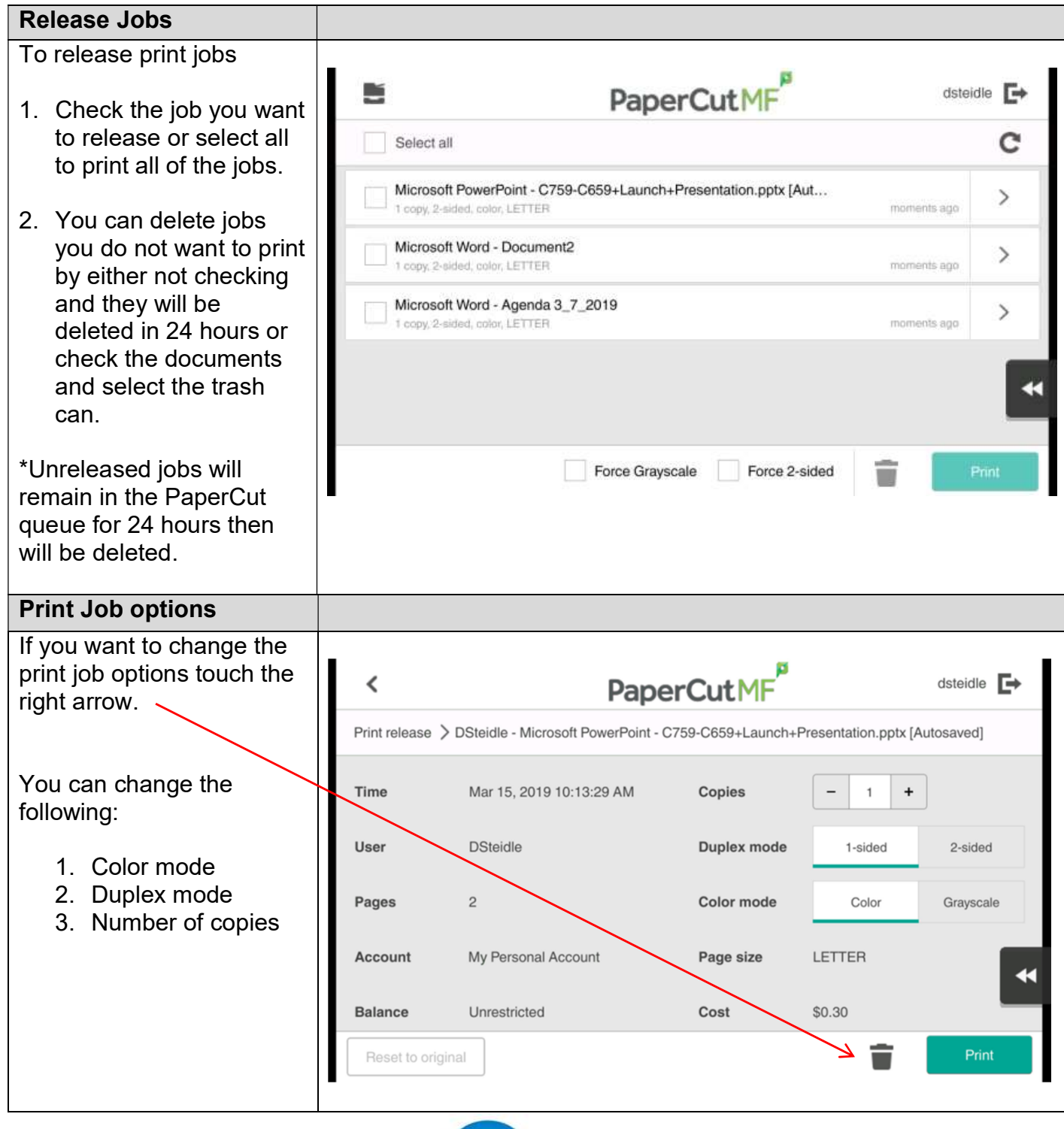

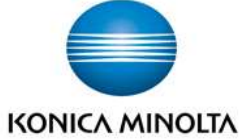

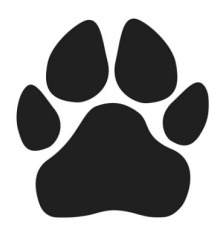

COMMUNITY COLLEGE

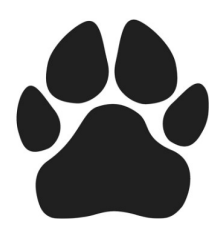

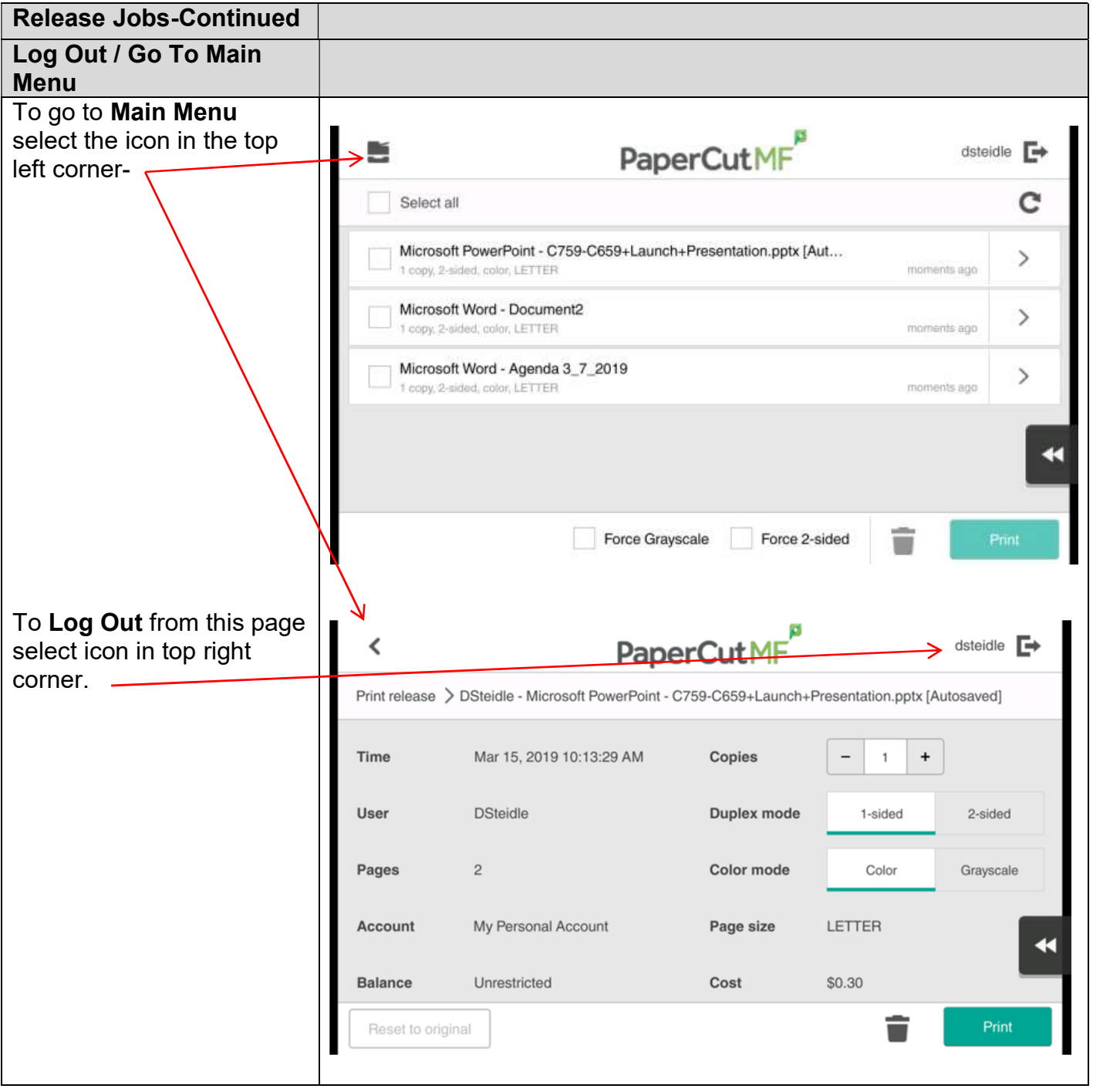

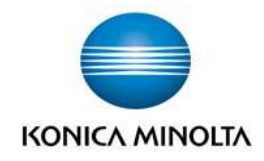

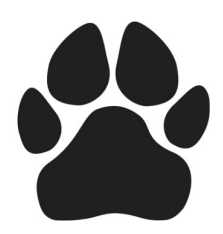

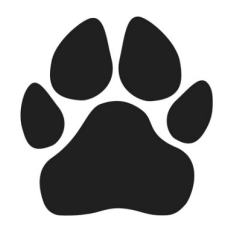

## Scanning Using PaperCut: (Green Icons Are PaperCut Functions)

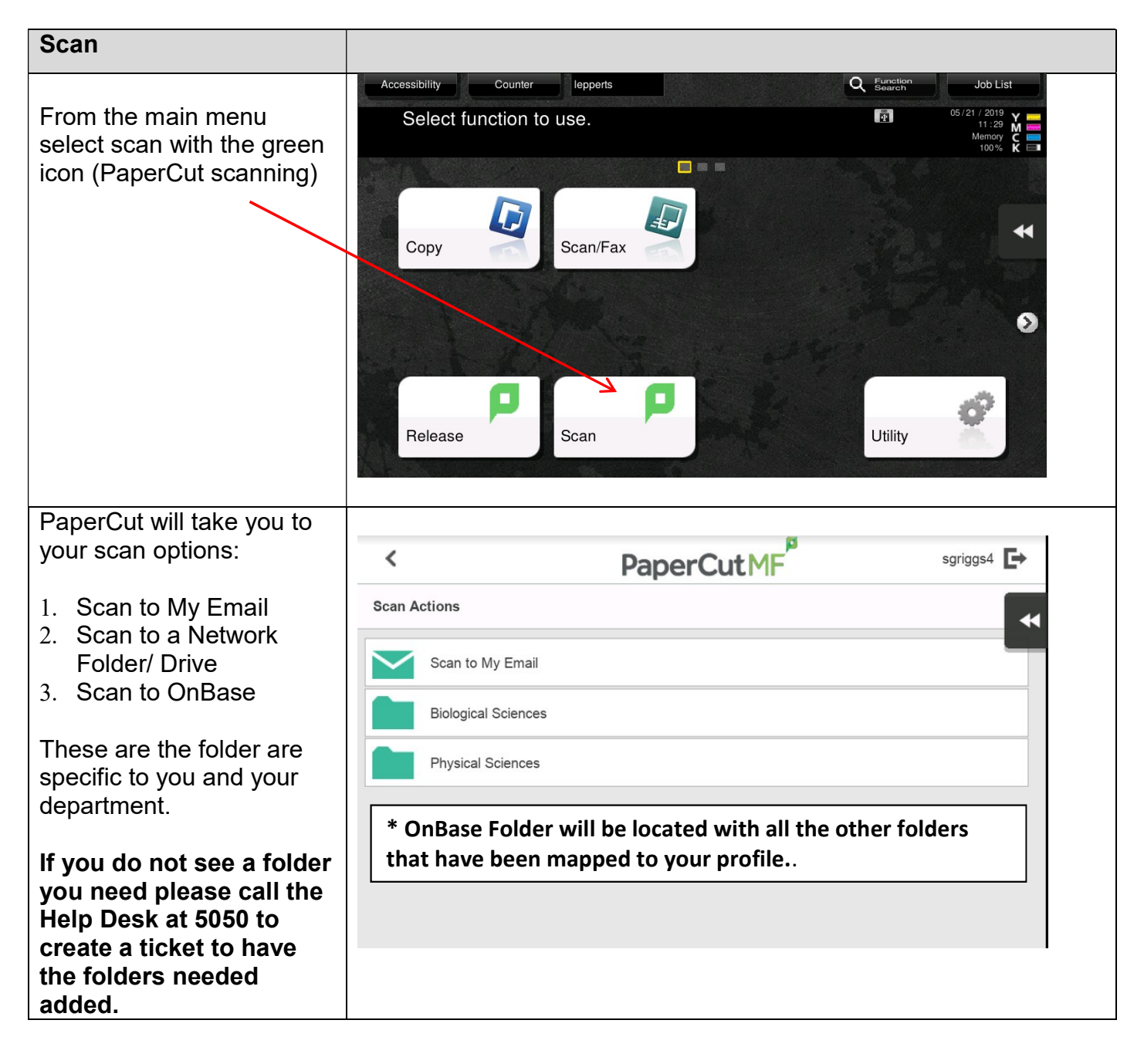

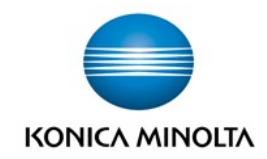

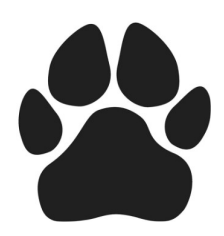

COMMUNITY COLLEGE

![](_page_11_Picture_3.jpeg)

![](_page_11_Picture_76.jpeg)

![](_page_11_Picture_5.jpeg)

![](_page_12_Picture_0.jpeg)

![](_page_12_Picture_1.jpeg)

![](_page_12_Picture_2.jpeg)

## PaperCut Scanning Options Description:

Additional Pages-Additional pages allows for job build functionality from the document feeder and the glass to make one attachment.

1. Select Additional Pages options.

![](_page_12_Picture_67.jpeg)

- 2. Scan pages from the document feeder and/or glass
- 3. Once scanning is complete select Finish, this turns off memory

![](_page_12_Picture_9.jpeg)

- 4. Then press Start (this will make one attachment)
- 5. Now you have the option of sending the document by pressing Send and being logged out OR
- 6. Select Scan New Document to scan another document to be sent in the same email.

![](_page_12_Picture_68.jpeg)

Example: Scan 100 sheets from the document scanner, select additional pages, scan document from glass. Select scan and document will be sent as one document.

![](_page_12_Picture_15.jpeg)

![](_page_13_Picture_0.jpeg)

![](_page_13_Picture_1.jpeg)

![](_page_13_Picture_2.jpeg)

New Document: Enables multiply documents to be scanned and sent in one email.

**Example:** Scan 1<sup>st</sup> document, select New Document, scan 2<sup>nd</sup> document. Select send and both documents will be sent in one email with two attachments.

![](_page_13_Picture_32.jpeg)

![](_page_13_Picture_6.jpeg)

![](_page_14_Picture_0.jpeg)

![](_page_14_Picture_1.jpeg)

## OnBase Users: Konica Minolta Scanning Process

Recommend using KM scanning for applications that are multiply pages documents where each page needs to be an individual document sent to user directly into OnBase.

**COLUMBUS STATE** 

COMMUNITY COLLEGE

**Option #1: Scanning documents directly into OnBase** 

1. Select OnBase folder located on main menu

![](_page_14_Picture_6.jpeg)

2.Select Page Separation (it will default to 1) This will give you one document with each page being an individual attachment

![](_page_14_Picture_79.jpeg)

- 3. Press Ok
- 4. Select Start to send your job

After you select Start, you will return to the main Scan/Fax screen.

![](_page_14_Picture_12.jpeg)

![](_page_15_Picture_0.jpeg)

![](_page_15_Picture_1.jpeg)

# Konica Minolta Scanning Options Description:

![](_page_15_Picture_3.jpeg)

**Multi Page-This option will send the entire contents of what you put in the document feeder as** one document

Page Separation: Enables a group of documents to be put into the document feeder to be scanned at one time and scanned as separate documents/attachments.

**COLUMBUS STATE** 

COMMUNITY COLLEGE

![](_page_15_Picture_6.jpeg)

**Example #1:** 10 documents that are 10 pages. You can load the 100 pages into the document handler on top of MFD, select 10 in the Page Separation and every 10 pages will be scanned as one document. 10 documents will be in one email or scanned directly into OnBase as 10 separate documents if you have the OnBase icon on your desktop.

**Example #2:** 100 documents that are 1 page individual documents. You can load the 100 pages into the document feeder on top of MFD, select 1in the Page Separation area and every 1 page will be scanned as one document. 100 documents will be sent to you in one email or if you have the OnBase icon they will be sent directly to OnBase.

Sent as 1 email: This option is the default, everything you scan will be sent in one email/document.

1 File Per Email- This option will take each page or group of pages if you have selected more than 1 page in the page separation option and send in a single email /document.

![](_page_15_Picture_11.jpeg)

![](_page_16_Picture_0.jpeg)

![](_page_16_Picture_2.jpeg)

Mixed Originals: Select Mixed Originals when you have documents to be scanned that are the same width, 8.5x11 but are different lengths, 11" or 14".

![](_page_16_Figure_4.jpeg)

![](_page_16_Figure_5.jpeg)

Select Mixed Originals Same Width 8.5, but are different lengths, 11" or 14".

![](_page_16_Picture_96.jpeg)

If you have selected to scan double sided and have both single sided and 2-sided documents by selecting the Blank Page Removal feature your blank pages automatically be removed.

![](_page_16_Picture_9.jpeg)

![](_page_17_Picture_0.jpeg)

#### **COLUMBUS STATE** COMMUNITY COLLEGE

![](_page_17_Picture_2.jpeg)

## Konica Minolta Scanning to Email:

- 1. Go to main menu screen.
- 2. Select Scan/Fax .

![](_page_17_Picture_6.jpeg)

- 3. Select Address Book
- 4. Select Me (Scanning to your email)

![](_page_17_Picture_62.jpeg)

- 5. Touch File Type
- 6.Default will be Multi-Page and Compact PDF

![](_page_17_Picture_12.jpeg)

![](_page_18_Picture_0.jpeg)

![](_page_18_Picture_2.jpeg)

7.Select Page Separation (it will default to 1) This will give you one email with each page scanned being an individual attachment.

![](_page_18_Figure_4.jpeg)

- 8. Press OK
- 9. Select Start to send your job

![](_page_18_Picture_7.jpeg)

![](_page_19_Picture_0.jpeg)

![](_page_19_Picture_1.jpeg)

#### FAX PROCESS:

![](_page_19_Figure_4.jpeg)

![](_page_19_Picture_5.jpeg)

![](_page_20_Figure_0.jpeg)

![](_page_20_Picture_1.jpeg)

![](_page_21_Picture_0.jpeg)

COMMUNITY COLLEGE

![](_page_21_Picture_3.jpeg)

#### COPY PROCESS:

![](_page_21_Figure_5.jpeg)

![](_page_21_Picture_6.jpeg)

![](_page_22_Picture_0.jpeg)

COMMUNITY COLLEGE

![](_page_22_Picture_3.jpeg)

![](_page_22_Figure_4.jpeg)

![](_page_22_Picture_5.jpeg)

![](_page_23_Picture_0.jpeg)

![](_page_23_Picture_2.jpeg)

## MFD General Usage Tips:

- 1. After release a print job or start a copy job it is recommended that the job owner remains at the MFD until your jobs are completed. If the printer malfunctions you are the only one that can cancel the malfunctioning job. No one else will be able to print or copy anything until the job malfunctioning job is cleared. If you are not available it will require a call to the Help Desk to clear the job from the printer queue.
- 2. Loading Paper & Paper Storage:
	- A. Keep paper in wrapper, as paper collects moisture and unwrapped paper could increase jamming.
	- B. Remove any sheets that are damaged or dog eared when loading paper.
- 3. Document Handler Functionality-load face up & select one-sided (default) or two-sided (document feeder will scan both sides at same time).
- 4. Bypass tray-face down, special stocks, 150 sheets.

#### 5. Supplies/staples:

- 1. Place call with Help Desk at 5050.
- 2. Please provide the MFD'S Asset Tag number located below the KM logo on the front of the MFD.

#### 6. Paper:

- Departments will be able to order regular print paper by the box for next day delivery through Office Depot's office supply portal. Departments will be able to select from two new charge codes: one for paper used in the office for administrative purposes, the other for paper used to produce materials used in labs or for coursework.
- Paper will be delivered by the box the next day in the office.
- No more than 10 boxes should be ordered at a time, with a preference for only one or two.
- Large paper orders (such as for labs) will continue to will be coordinated through Office Services and Jonathan Lipscomb.
- Questions on how to use the portal for paper orders can be directed to helpdesk@cscc.edu

#### 7. Printer Support-Questions and Printer Issues:

- 1. Call Help Desk at 5050
- 2. Please provide the MFD's Asset Tag number located below the KM logo on the front of the MFD's with a description of the issue and or question.

![](_page_23_Picture_22.jpeg)

![](_page_24_Picture_0.jpeg)

![](_page_24_Picture_1.jpeg)

![](_page_24_Picture_2.jpeg)

## How to Print In Color & Staple:

![](_page_24_Figure_4.jpeg)

![](_page_24_Picture_5.jpeg)

![](_page_25_Picture_0.jpeg)

![](_page_25_Picture_1.jpeg)

![](_page_25_Picture_2.jpeg)

# Manual Log On Process With No ID / Badge:

![](_page_25_Picture_63.jpeg)

![](_page_25_Picture_5.jpeg)

![](_page_26_Picture_0.jpeg)

![](_page_26_Picture_1.jpeg)

![](_page_26_Picture_2.jpeg)

#### **Interactive Support Tools:**

308e,368e,458e, 658e http://kmbsmanuals.konicaminolta.us/bizhubc368/contents/contents/id04-\_102554226.html

4052/4752 http://kmbsmanuals.konicaminolta.us/bizhub4752/en/Product-1/contents/id02-\_102672253.html

c258, c308, c368, c458, c558, c658 http://kmbsmanuals.konicaminolta.us/bizhubc368/contents/contents/id04-\_102554226.html

758, 808, 958 http://kmbsmanuals.konicaminolta.us/bizhub958/contents/index.html

c659, c759 http://kmbsmanuals.konicaminolta.us/bizhub958/contents/index.html

![](_page_26_Picture_9.jpeg)

![](_page_27_Picture_0.jpeg)

![](_page_27_Picture_1.jpeg)

## Additional Printer Options:

SPECIAL PAPER TRAY DESIGNATION: To set up Tray 2 for Special Paper: This is only done one time to set up the tray

**COLUMBUS STATE** 

COMMUNITY COLLEGE

#### Touch Tray 2 (it will turn yellow)

![](_page_27_Picture_42.jpeg)

Touch Settings at the bottom of the row

![](_page_27_Picture_43.jpeg)

Select Special Paper then touch Close

![](_page_27_Picture_9.jpeg)

![](_page_28_Picture_0.jpeg)

![](_page_28_Picture_2.jpeg)

Tray 2 should have a small Icon in the lower right side to show Special Paper is turned on

![](_page_28_Picture_31.jpeg)

Now when you print go into Printer Properties

![](_page_28_Picture_32.jpeg)

From the Basic Tab at the top Open the right arrow and select Tray 2

![](_page_28_Picture_8.jpeg)

![](_page_29_Picture_0.jpeg)

COMMUNITY COLLEGE

![](_page_29_Picture_3.jpeg)

![](_page_29_Picture_27.jpeg)

#### Then Select Paper Settings for each tray

#### Select Special Paper/OK/OK

![](_page_29_Picture_28.jpeg)

![](_page_29_Picture_8.jpeg)

![](_page_30_Picture_0.jpeg)

![](_page_30_Picture_1.jpeg)

![](_page_30_Picture_2.jpeg)

## Regional Learning Center Supply Process

- 1. There is an onsite inventory of replacement toner in each Regional Learning Center. There is one cartridge / set of color cartridges for each model that is install in the RLC.
- 2. When the printer indicates that it needs toner replaced, you will use the onsite inventory to replace the empty cartridge.
- 3. Once you have used a cartridge you must place a call to the Help Desk-5050 to notify IT that you have used a toner cartridge. Once a ticket is created a replacement cartridge will then be put in the internal mail to re-stock your onsite inventory.---Please note a ticket must be placed with the Help Desk to replenish your onsite toner supply.

![](_page_30_Picture_7.jpeg)

![](_page_31_Picture_0.jpeg)

COMMUNITY COLLEGE

![](_page_31_Picture_3.jpeg)

![](_page_31_Picture_4.jpeg)

# KONICA MINOLTA

![](_page_31_Picture_6.jpeg)